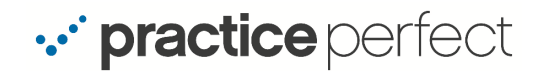

Every Internet installation has an 'address' and generally these addresses change from time to time - this is called a *Dynamic* address. Practice Perfect requires a *Fixed* IP address, one that never changes, in order to be accessed by any one of our remote services from general access to patient self-scheduling. You can obtain a *Fixed* IP address from your Internet Service Provider, but this can be costly. Alternately, there are services available, at very little cost, that accomplish the same goal but without the cost.

One of these services is called NOIP, which we have found to be reliable and affordable.

To setup NOIP, please follow these instructions:

1. Go to www.noip.com, click **Sign Up**.

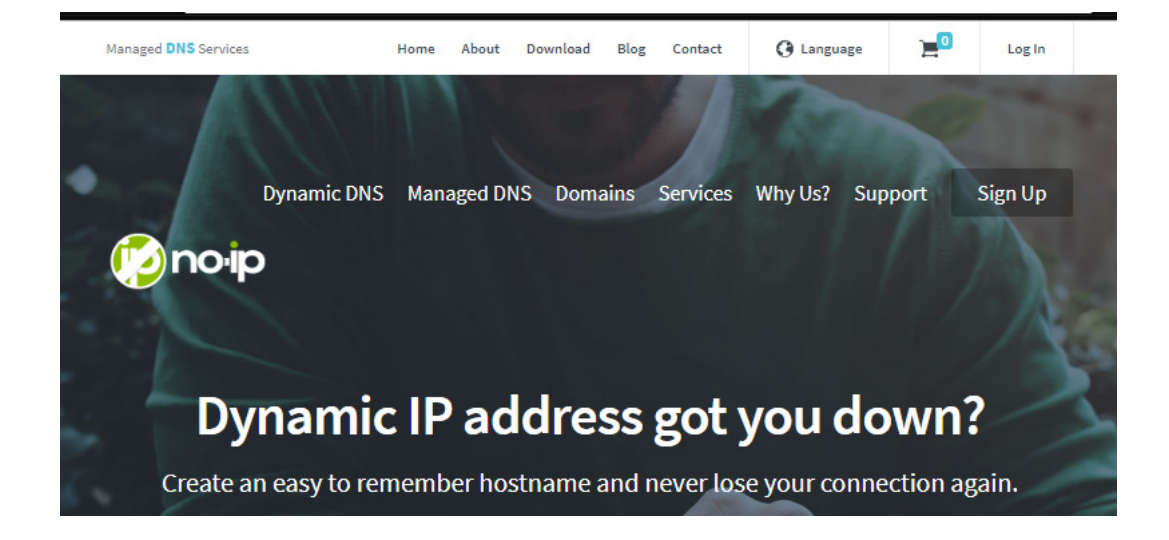

2. Enter your Email, create a user name, a password and a 'domain' name, which will be your clinics new address. A domain would typically look like this:

yourclinicname.ddns.net

Note: Be careful, as you will not be asked to confirm your password.

Click **Create my free account.**

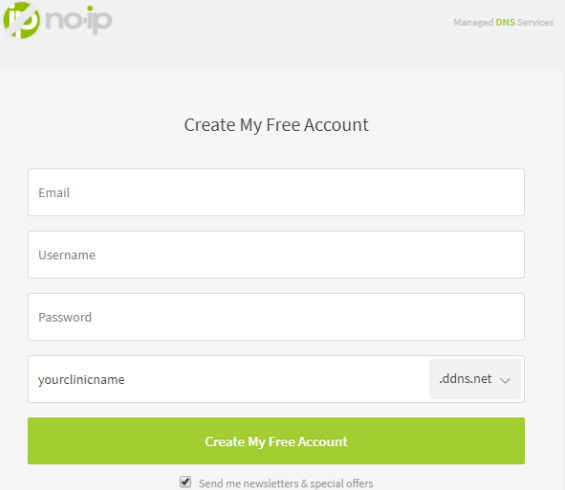

- 3. You will receive an email to activate your account. Click the **activate my account** link within the email.
- 4. This will take you back to www.noip.com. Click on **Dynamic DNS**, then on **Dynamic Update Client** (as follow):

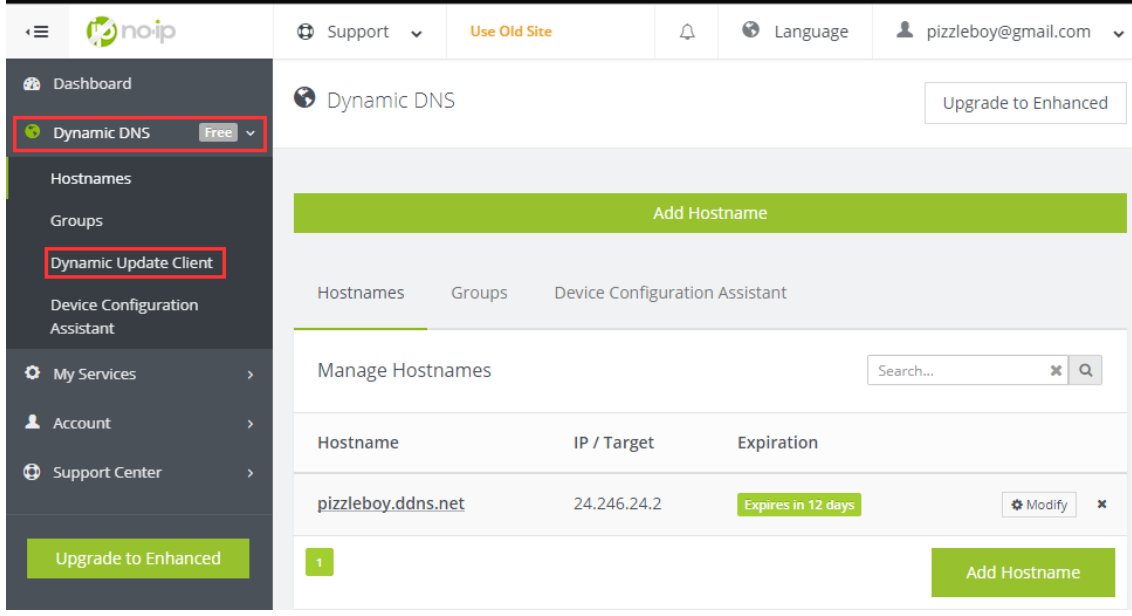

5. Click on **Download Now** to download the dynamic update client (DUC), this is the application that makes sure your Internet address remains consistent.

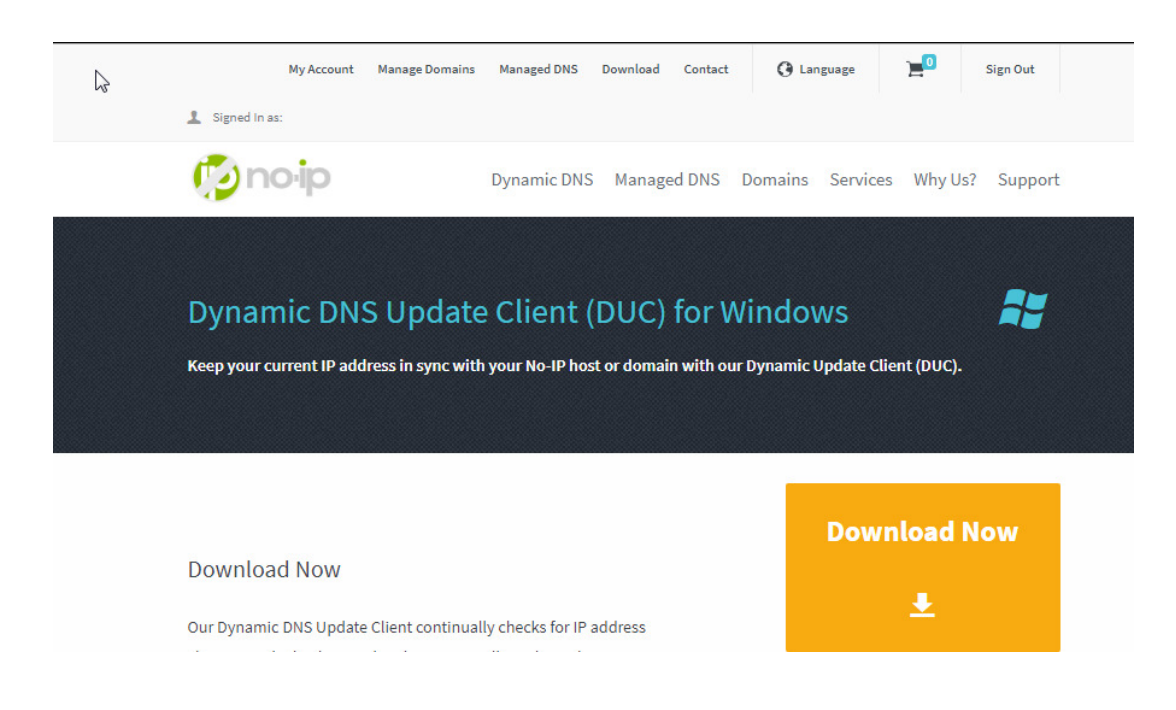

6. Launch the DUC installer and choose the options outlined below:

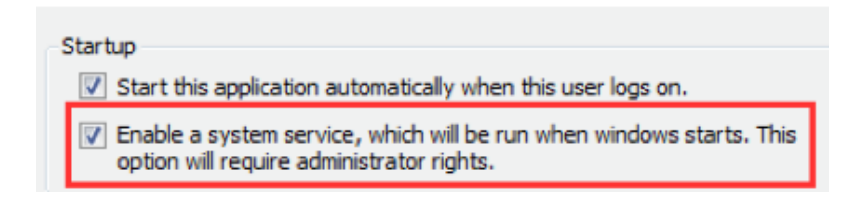

- 7. Sign into the DUC with the username and password that you had selected above (in Step #2).
- 8. The DUC will start. Click on **Edit Hosts**.

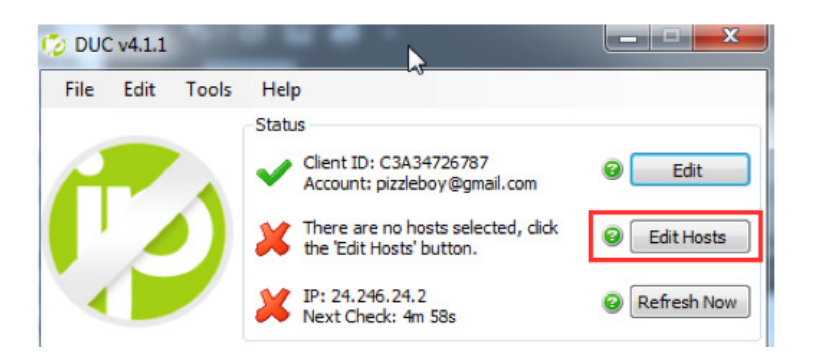

9. Tick the Domain Name you had entered from above:

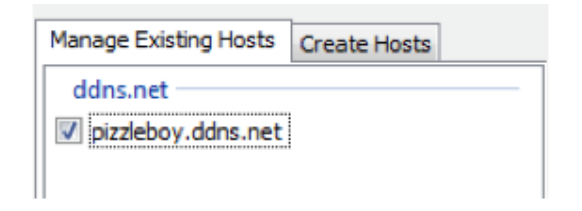

10. This should change all the X's to  $\checkmark$ 's. This marks the end of the installation portion.

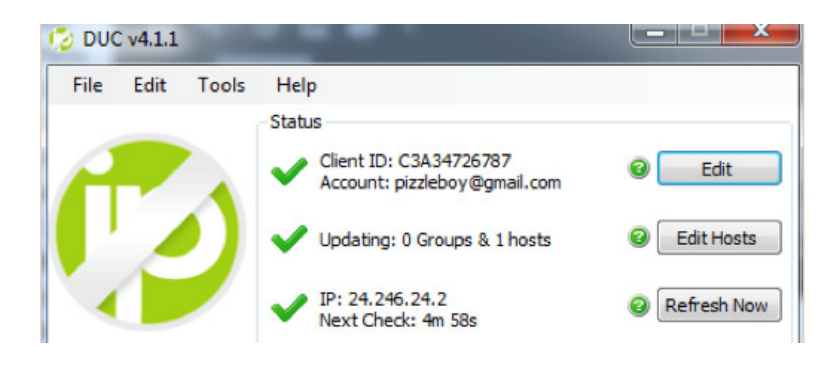

11. Go back to the NOIP website and click the **Upgrade to Enhanced** link.

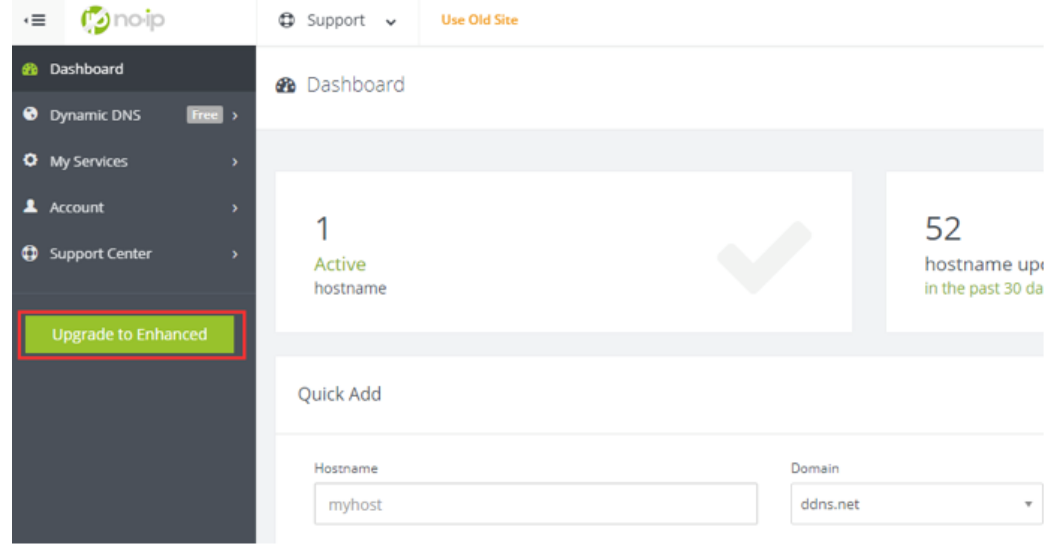

12. Select the number of years you would like for the service to be active, 1 is sufficient since there is no discount for multiple years. You will receive an email reminding you when your subscription needs to be renewed. There is an auto-renew option when entering your credit card information, if you prefer.

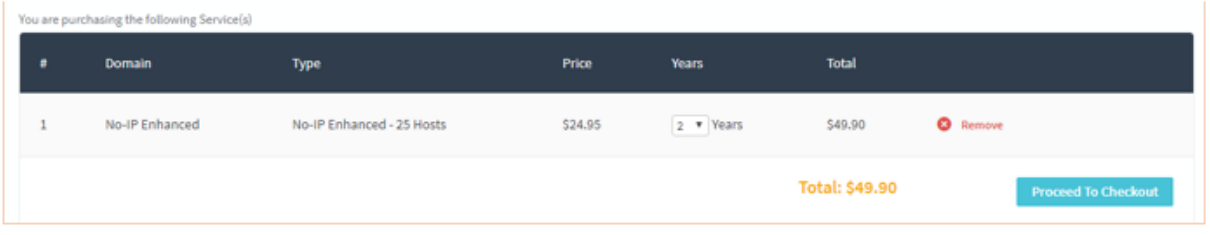

- 13. Click **Proceed to checkout**.
- 14. Enter your payment info and complete the transaction.

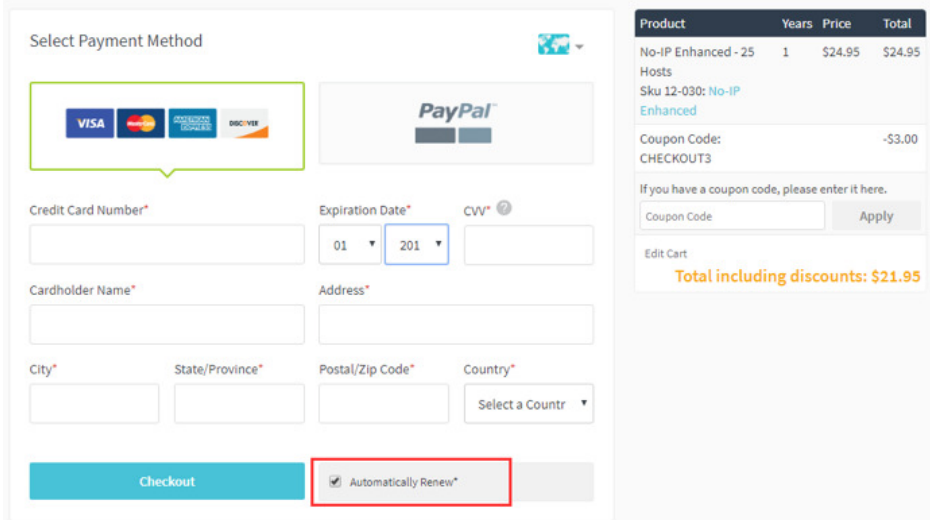